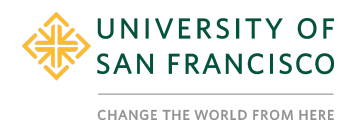

## **Tutorial 9: Splitting Ordinal/Continuous Variables (2 categories)**

#### **Description**

This tutorial will convert a continuous or ordinal/integer variable into a categorical variable. This tutorial will specifically focus on splitting a variable into 2 categories.

In our dataset, we have variables that can be used as measured independent variables to understand their systematic influence on participants' responses. For example, in our project, we may want to see if participants' self-reported Liberal identity influences their response towards the person who made the offending comment.

The political identity variable (**pol\_continuum**) was answered using a scale from 1-7 ranging from 1 = 'Strongly Conservative' to 7 = 'Strongly Liberal.'

### **Content**

- **1. Find Desciptives**
- **2. Create new variable**
- **3. Check Descriptives Again**

### **1. Find Desciptives**

- a. Go to the 'Analyses' tab.
- b. Click on 'Explore' and then 'Descriptives'
- c. Move the **pol\_continuum** variable into the variable window on the right and select the following statistics: Mean, Median, Standard Deviation.
- d. Based on the mean, median, and standard deviation, we can see from the descriptives that data is highly skewed.
- e. Examining the frequency distribution gives us an even clearer idea of how participants responded:

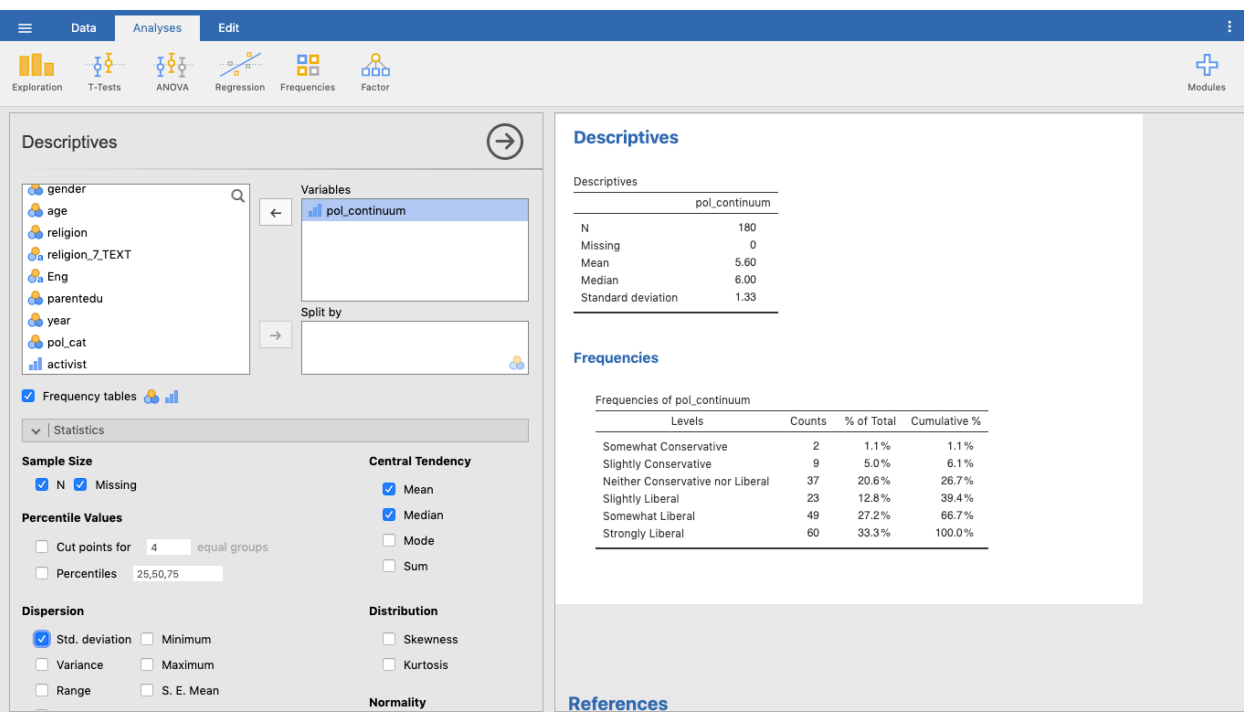

- f. Based on the distribution, we decided that it would be helpful to re-categorize this variable as:
	- i. People who are moderately Liberal (5 and 6;  $N = 72$ )
	- ii. People who report strongly Liberal  $(7; N = 60)$

## **2. Create new variable**

- a. We can create these new categories using the IF' function-, meaning that IF the first logical expression is TRUE, insert a first value, but IF a second logical expression is TRUE, insert a second value, but IF a third logical expression is TRUE, then insert a third value.
	- i. *Note:* use == for 'equals' statement.
	- ii. You must close with three left parentheses (see formula below) because there are 3 commands otherwise you will get an error message.
- b. Scroll to end of spreadsheet and create new variable
- c. Name new variable and give a brief description
- d. In function window- specify code

 $=$ IF(pol\_continuum == 5 or pol\_continuum == 6, 1, IF(pol\_continuum == 7, 2, IF( pol\_continuum < 5, 0)))

i. This is basically saying that the new variable will be coded as 1 when a participant is moderately liberal and 2 when strongly liberal. We gave anyone less than a 5 a '0'.

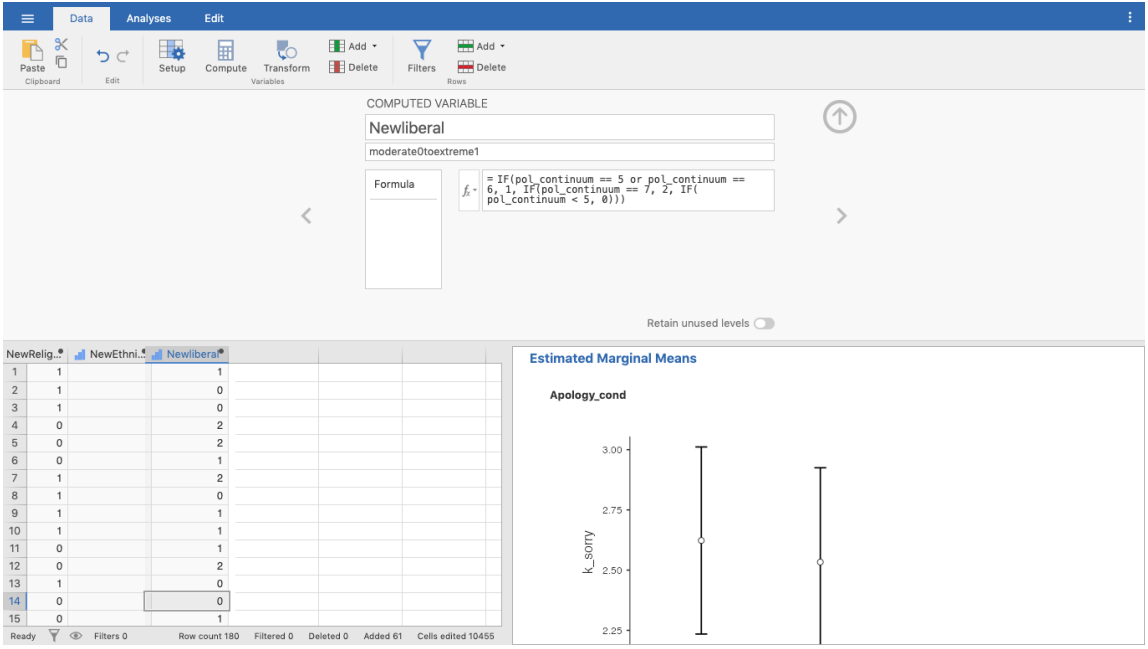

e. You can see that the recategorization worked when you run the frequencies on your new variable and get the same values for each category in the first frequencies you ran on the original Liberal variable.

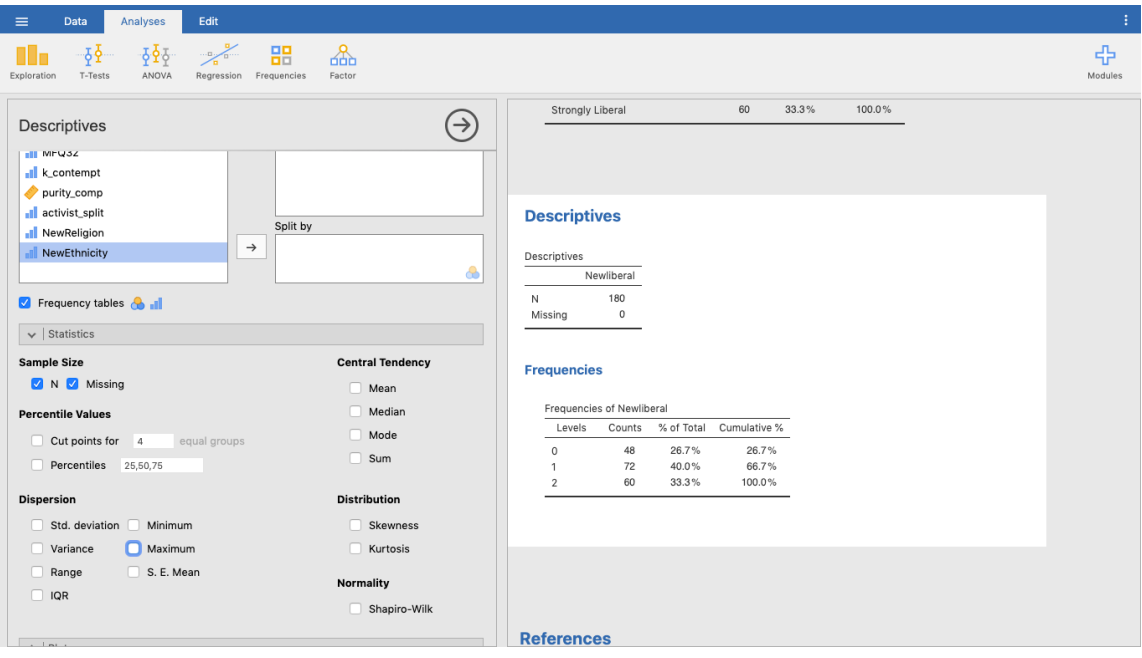

f. Filtering out the 'Not Liberals'

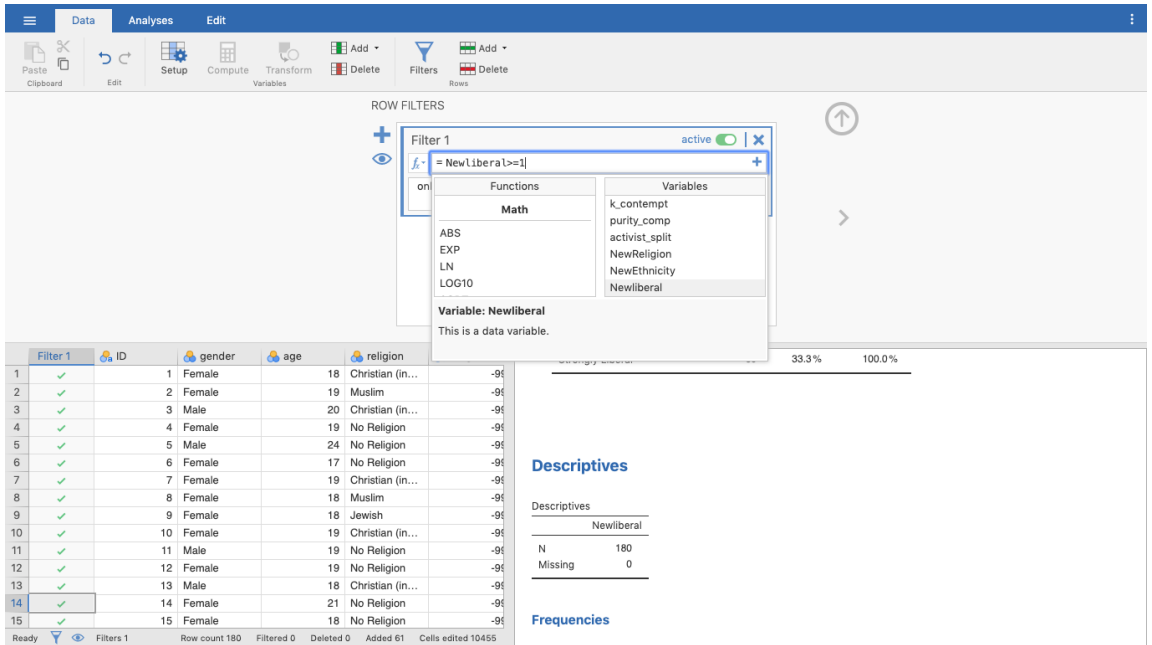

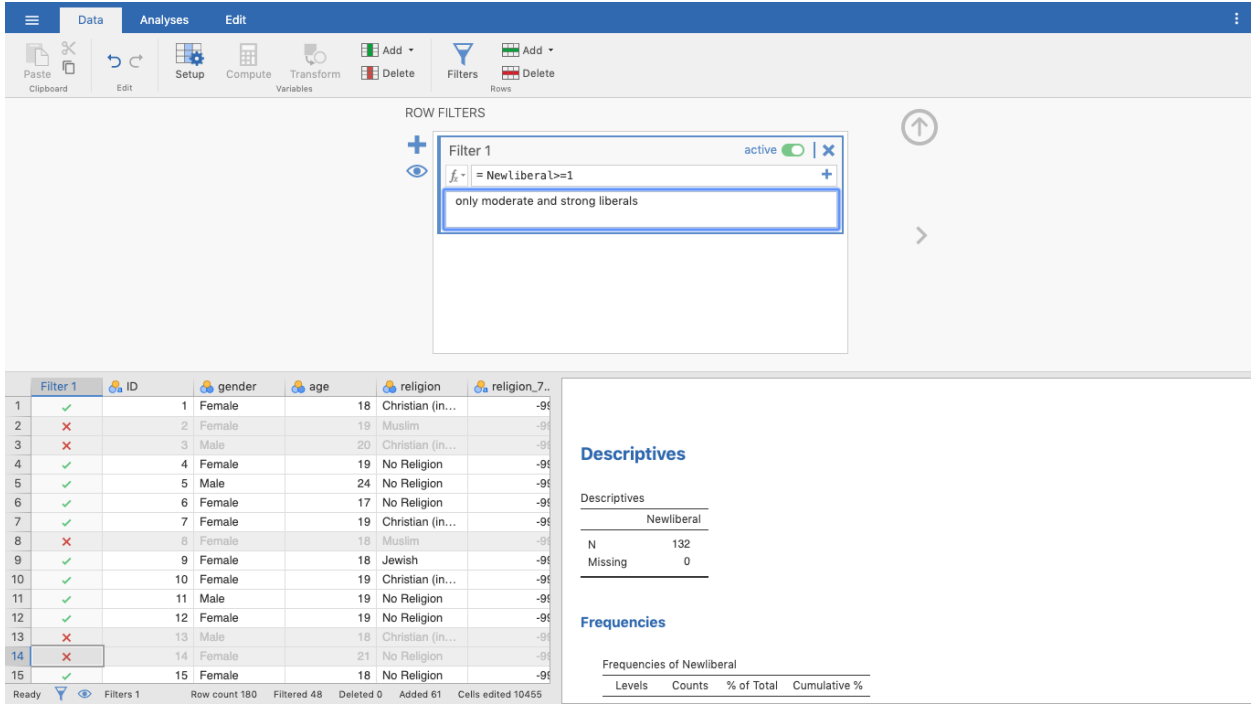

# **3**. **Check Descriptives Again**

# a. If you run frequency on NewLiberal- it should verify that you did this correctly

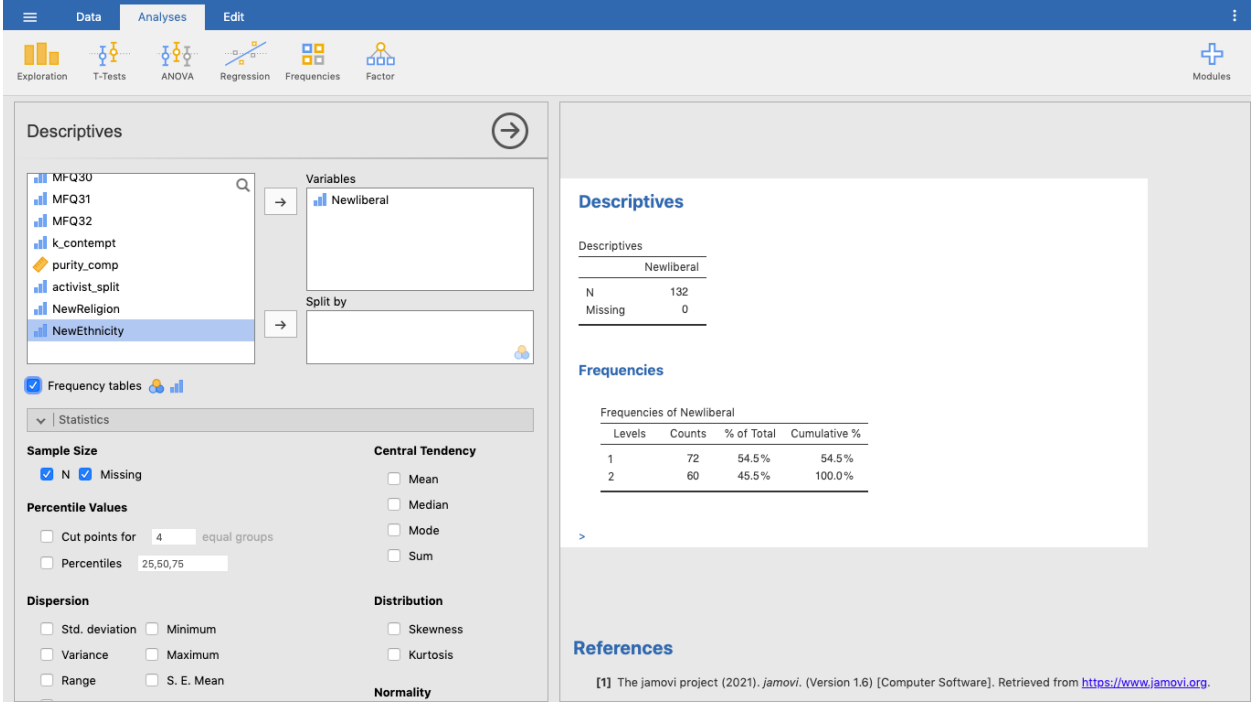

------------------------------------------------END TUTORIAL-------------------------------------------------

**This Jamovi tutorial is a companion to a video tutorial and these materials were developed by:**

> **Aline Hitti, Ph.D., University of San Francisco Saera Khan, Ph.D., University of San Francisco Sage Stefanick, University of San Francisco Erica Divinagracia, University of San Francisco Adolfo Barrales, University of San Francisco**

**This tutorial was made possible by an Open Education Resource grant awarded to the first two authors by Gleeson Library, University of San Francisco.**

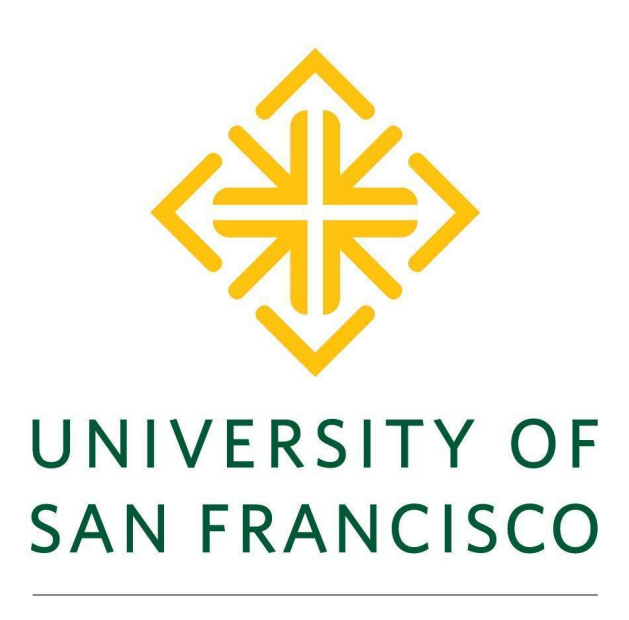

**CHANGE THE WORLD FROM HERE**